[ はじめに ]

- ★本年5月に 「年金機構」 へのサイバー攻撃によって、個人情報100万件以上が流出し、大問題に なりました。 さらに、「年金情報流出を口実とした犯罪」が発生し、注意喚起がされています。 ★最近起こった、上記のような状況に的確に対処し、自分のパソコンの安全を確保する方法について、 解説します。
- [ Windows PC のセキュリティ設定 ]

★Windows パソコンのセキュリティの設定や状態確認は、「アクションセンター」で行う。(Windows 7,8/8.1)

1.「アクションセンター」の表示方法

アクション センター

探すことができます。

FILE

問題は検出されませんでした

アクションセンターを使用して、コンピューターの状態に 関する最近のメッセージを確認し、問題の解決策を

アクション センターを開く

- 19 - 12 A

→ 「アクションセンターを開く」ボタンを押す。 「コンピューターの状態を確認」を押す。

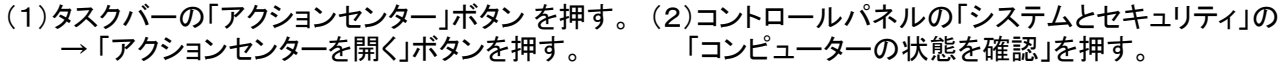

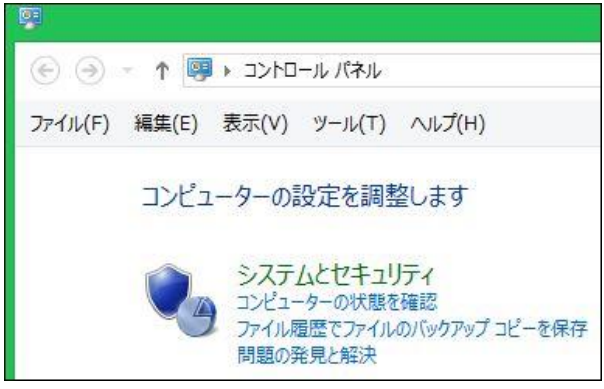

★「アクションセンター」が開くと、「セキュリティ(S)]の「下向き矢印」を押すと下図のように展開される。

14:25

2014/05/23

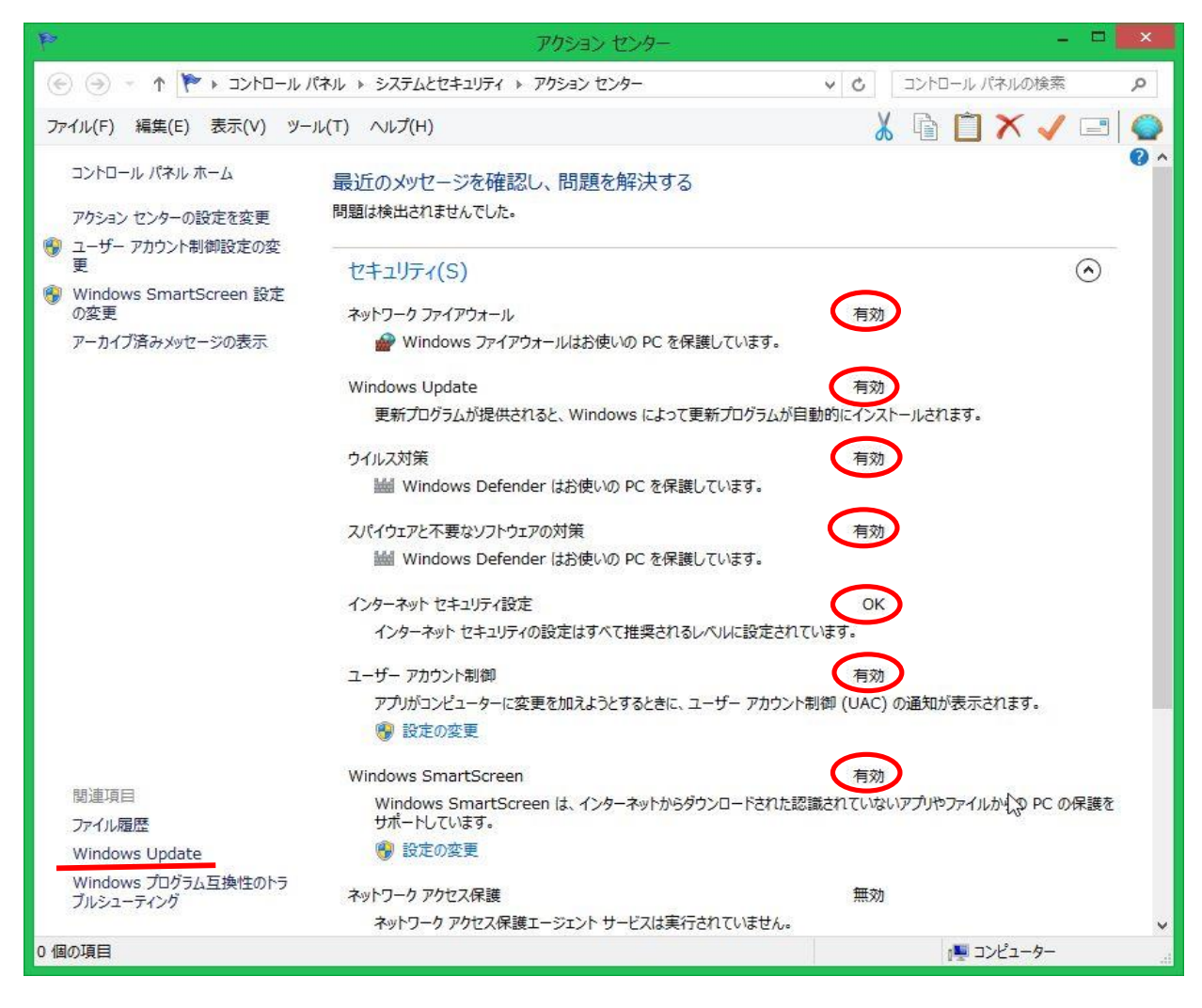

- 2.「アクションセンター」の表示項目の説明
	- (1)ネットワーク ファイアウォール (「有効」にする) ・ファイアウォールは、ハッカーまたは悪意のあるソフトウェアがネットワークやインターネットを 経由して、コンピュータにアクセスするのを防ぐために役立ちます。
	- (2)Windows Update (「有効」にする)
	- ・Windows Update は、使用しているコンピュータ用の更新プログラムを定期的にチェックして、 自動的にインストールできます。
	- (3)ウイルス対策 (「有効」にする)
	- ・ウイルス対策ソフトウェアが有効で最新かどうかを検出します。
	- (4)スパイウェアと不要なソフトウェアの対策 (「有効」にする)
	- ・スパイウェアに対する保護が有効で最新かどうかを検出します。
	- (5)インターネットセキュリティ設定 (「OK」にする)
	- ・セキュリティ設定が正常に機能していることを確認します。
	- (6)ユーザーアカウント制御 (「有効」にする)
	- ・管理者レベルのアクセス許可を必要とする変更がアプリケーションに対して行われたときに通知します。 (7)Windows SmartScreen (「有効」にする)
	- ・ダウンロードされたファイルが既知のマルウェアであるか、評価が定まっていないファイルである場合に 警告することで、パソコンの保護に役立ちます。
	- (8)ネットワークアクセス保護 ・主に会社のネットワークで使用します。ネットワークの全体的なセキュリティの保護に役立ちます。
- 3.Windows Update の処理結果の確認

## (1)「アクションセンター」の左下にある「Windows Update」をクリックする。

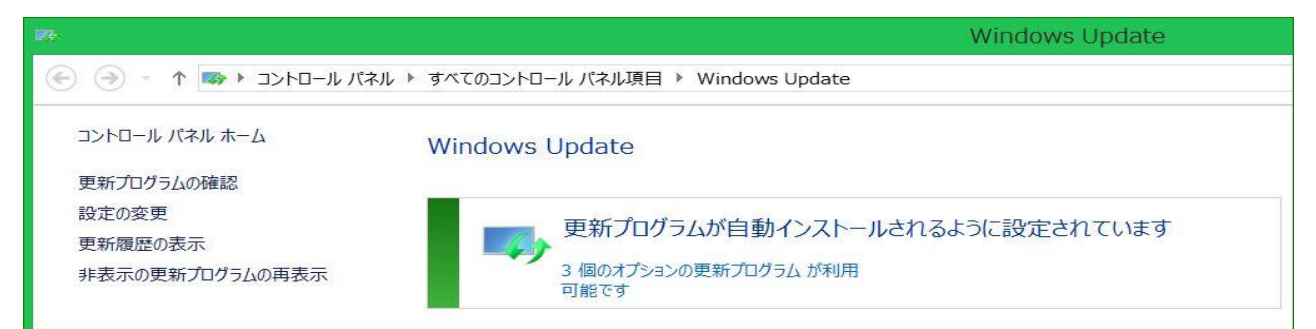

## (2)「更新履歴の表示」をクリックする。

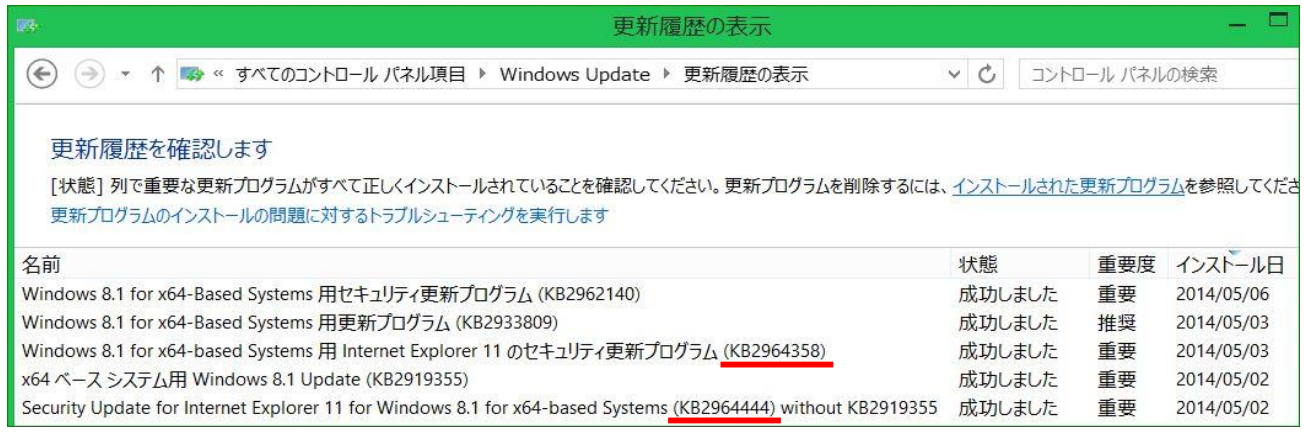

(3)「Internet Explorer」 の更新プログラムの確認

- ★2014年5月にあった「Internet Explorer」 の脆弱性を改善する更新プログラムの事例です。
	- $\bigcirc$  Internet Explorer 6~10」 → 「KB2964358」

 $\bigcirc$  Internet Explorer 11」  $\rightarrow$  [KB2964358」 / [KB2964444] (Windows 8.1)

## 4.「不正なプログラム」に感染しないための注意事項

- (1)「アクションセンター」の各種設定項目を、推奨された安全な設定にすること。
- (2)ウイルス対策ソフトは、期限切れのまま放置しないこと。
- (3)定期的に全ファイルのスキャンを行うこと。

(4)インターネットの閲覧時は、「怪しげなソフト」はダウンロードやインストールしないこと。

(5)「怪しげなメール」は開かないこと。メール本文中のハイパーリンクを安易にクリックしないこと。

(6)「怪しげなメール」の添付資料は絶対に開かないこと。

- [ Micro Soft 社の無料ウイルス対策ソフトの紹介 ]
	- 1.Microsoft 社のウイルス対策ソフト
		- Windows Vista/7 用としては、「Microsoft Security Essentials」がある。
		- Windows 8/8.1/10 用としては「 Windows Defender」 がある。
		- ●「 Windows Defender」 はプリインストールされている。
	- 2.「Microsoft Security Essentials」のインストール
		- ●下記サイトより、「Microsoft Security Essentials」 をダウンロードすると、「MSEInstall.exe は 作成される。

<http://windows.microsoft.com/ja-jp/windows/security-essentials-download>

- ●「MSEInstall.exe」を実行すると、「Microsoft Security Essentials」 がインストールされる。
- ★ウイルス対策ソフトのバージョンアップ、ウイルス定義ファイルの更新は「 Windows Update 」を 通じて自動的に行われる。
- 3.ウイルス対策ソフトの制御画面

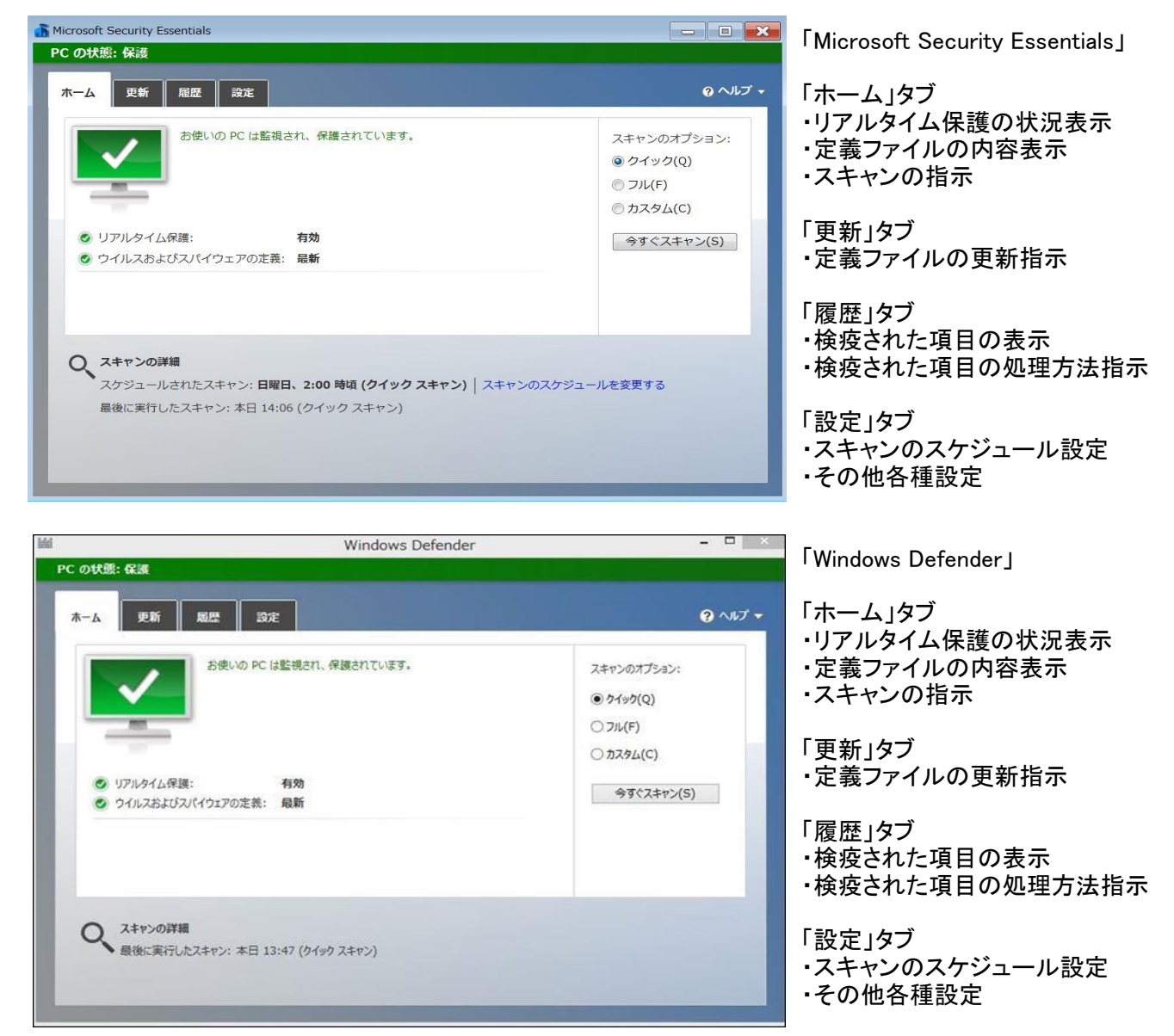

 ★「無料のウイルス対策ソフト」のウイルス検出率はやや低いと言われています。 実用上は問題ないと思いますが、心配な方はウイルスバスター等の有料ソフトを使用してください。